# Podręcznik użytkownikaa

# **W2294T**

 $\mathbf{P}_{\text{rzed}}$  użyciem tego urządzenia przeczytaj uważnie uwagi podane w

rozdziale Środki ostrożności.

Przechowuj Podręcznik użytkownika (CD) w dostępnym miejscu, aby korzystać z niego w przyszłości.

 $\boldsymbol{W}$  razie potrzeby skorzystania z serwisu należy podać informacje

znajdujące się na tabliczce umieszczonej na produkcie.

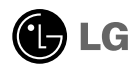

To urzadzenie zostało zaprojektowane i wyprodukowane w sposób zapewniający Twoje bezpieczeƒstwo osobiste, jednak niepoprawne jego u˝ycie mo˝e spowodować ryzyko porażenia pradem elektrycznym lub niebezpieczeństwo pożaru. Aby umożliwić poprawne działanie wszystkich środków bezpieczeństwa wbudowanych do tego monitora, należy przestrzegać następujących podstawowych zasad instalacji, użytkowania i serwisu.

### **Bezpieczeƒstwo**

Należy używać tylko przewodu zasilania dostarczonego wraz z urządzeniem. W razie użycia innego przewodu zasilania należy sprawdzić, czy jest on zgodny ze stosownymi normami krajowymi, jeśli nie był dostarczony przez sprzedawcę. Jeśli przewód zasilania jest w jakikolwiek sposób uszkodzony, należy sie skontaktować z producentem lub najbliższym autoryzowanym punktem napraw w celu wymiany.

Przewód zasilania jest używany jako główne urządzenie odłaczające. Sprawdź, czy po instalacji urządzenia sieciowe gniazdko ścienne jest łatwo dostepne.

Zasilaj monitor tylko ze źródła energii wskazanego w danych technicznych w niniejszym podreczniku lub podanego na monitorze. W razie braku pewności co do rodzaju zasilania w domu należy porozumieć się ze sprzedawcą.

Przeciążone gniazda sieci prądu zmiennego i przedłużacze są niebezpieczne. Równie niebezpieczne są wystrzępione przewody zasilania i uszkodzone wtyczki. Mogą one spowodować niebezpieczeństwo porażenia pradem elektrycznym lub niebezpieczeństwo pożaru. Skontaktuj się z technikiem serwisu w celu wymiany. Nie otwieraj monitora.

Wewnątrz nie ma elementów przeznaczonych do obsługi przez użytkownika.

- Wewnatrz nie ma elementów przeznaczonych do obsługi przez użytkownika.
- Nawet kiedy wyłącznik jest w stanie OFF (Wyłączony), wewnątrz występują niebezpieczne wysokie napiecia.
- Jeśli monitor nie działa prawidłowo, skontaktuj się ze sprzedawcą.

Aby uniknać obrażeń ciała:

- Nie ustawiaj monitora na pochylonej półce, jeśli nie bedzie prawidłowo umocowany.
- **Używaj tylko podstawy zalecanej przez producenta.**
- Nie wolno uderzać w ekran ani rzucać w jego kierunku żadnych przedmiotów. Może to spowodować uszkodzenie ciała lub produktu.

Aby zapobiec pożarowi lub innemu zagrożeniu:

- Zawsze wyłączaj monitor, jeśli opuszczasz pokój na dłużej niż na chwilę. Nigdy nie pozostawiaj monitora w∏àczonego wychodzàc z domu.
- Zadbaj, aby dzieci nie wrzucały ani nie wkładały żadnych przedmiotów do otworów obudowy monitora. Na niektórych częściach wewnętrznych występują wysokie napięcia.
- Nie dodawaj akcesoriów, które nie zostały przeznaczone do tego monitora.
- Gdy monitor jest pozostawiony bez nadzoru przez dłuższy czas, wyjmij wtyczke z gniazdka ściennego.
- W czasie burzy z wyładowaniami atmosferycznymi nigdy nie dotykaj przewodu zasilającego ani sygnałowego, gdyż jest to bardzo niebezpieczne i może spowodować porażenie prądem elektrycznym.

# **Instalacja**

Zadbaj, aby nic nie leżało na przewodzie zasilania ani nic po nim nie przejeżdżało oraz nie ustawiaj monitora w miejscu, w którym przewód zasilania jest narażony na uszkodzenie.

Nie korzystaj z monitora w pobliżu wody, czyli np. blisko wanny, umywalki, zlewu kuchennego, pralki, w wilgotnej piwnicy lub w pobliżu basenu pływackiego. Monitory mają w obudowie otwory wentylacyjne, aby umożliwić odprowadzanie ciepła wytwarzanego w czasie pracy. Jeśli te otwory zostana zasłoniete, gromadzace się ciepło może spowodować uszkodzenie i w jego następstwie niebezpieczeństwo pożaru. Dlatego NIE WOLNO:

- Zasłaniać dolnych otworów wentylacyjnych, ustawiając monitor na łóżku, sofie, kocu itp.
- Ustawiać monitora w obudowie, jeśli nie bedzie zapewniona należyta wentylacja.
- Zasłaniać otworów wentylacyjnych tkaniną lub innym materiałem.
- Ustawiać monitora w pobliżu grzejnika, nad grzejnikiem lub innym źródłem ciepła.

Nie wolno przecierać ani uderzać aktywnej matrycy LCD żadnym twardym przedmiotem, gdy˝ mo˝e to doprowadziç do jej trwa∏ego porysowania, zmatowienia lub zniszczenia

Nie wolno przez dłuższy czas naciskać palcem ekranu LCD, ponieważ może to spowodowaç powstawanie obrazów wtórnych.

Na ekranie mogą pojawiać się uszkodzone punkty, na przykład czerwone, zielone lub niebieskie plamki. Nie ma to jednak wpływu na sprawność monitora

Aby na monitorze LCD uzyskać jak najlepsza jakość obrazu, należy stosować zalecana rozdzielczość. Ustawienie innej rozdzielczości może spowodować przeskalowanie lub inne przetworzenie obrazu wyświetlanego na ekranie. Jest to jednak naturalna cecha panelu LCD o ustalonej rozdzielczości.

Jeśli nieruchomy obraz jest wyświetlany na ekranie przez dłuższy czas, może on spowodować uszkodzenie ekranu i może zostać na nim utrwalony. Należy upewnić się, że jest włączona opcja wygaszacza ekranu. Efekt ten występuje również w produktach innych firm i nie jest objety gwarancją.

Należy unikać uderzeń w ekran i jego boki lub rysowania po nich metalowymi przedmiotami. W przeciwnym razie może dojść do uszkodzenia ekranu.

### **Czyszczenie**

- Przed czyszczeniem ekranu LCD należy odłączyć zasilanie
- Stosować lekko wilgotną (nie mokrą) ściereczkę. Nie wolno używać aerozoli bezpośrednio na ekran monitora, ponieważ nadmiar rozpylanej cieczy może spowodować porażenie prądem elektrycznym.

### **Pakowanie**

■ Nie należy wyrzucać oryginalnego opakowania i pudełka. Stanowią one idealny pojemnik do transportowania urzàdzenia. Kiedy urzàdzenie jest przewo˝one w inne miejsce, należy je zapakować w oryginalne opakowanie.

### **Z∏omowanie**

- Lampa fluoroscencyjna użyta w tym produkcie zawiera niewielką ilość rtęci.
- Urządzenia tego nie należy wyrzucać wraz ze zwykłymi odpadami domowymi.
- Złomowanie tego produktu musi odbywać się zgodnie z lokalnymi przepisami.

Przed rozpoczęciem konfigurowania monitora należy się upewnić, że monitor, system komputerowy i inne dołaczone urzadzenia sa wyłaczone.

### **Umocowanie podstawy**

1. Umieść monitor na miekkiej tkaninie ekranem skierowanym w dół.

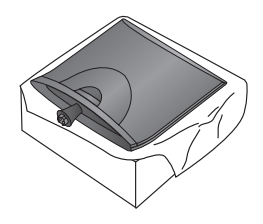

2. Przymocuj podstawkę do nóżki, wsuwając ją w odpowiednim kierunku, tak jak pokazano na ilustracji.

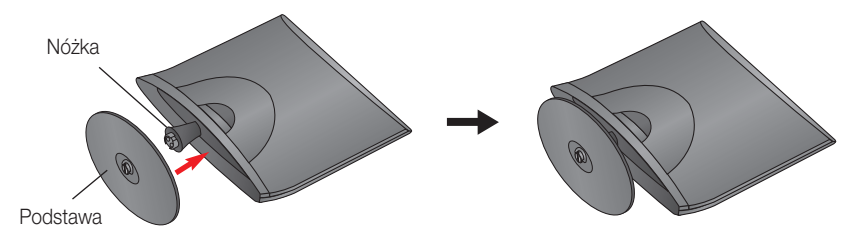

**3.** Przymocuj monitor do podstawki, przekręcając śrubę w prawo.

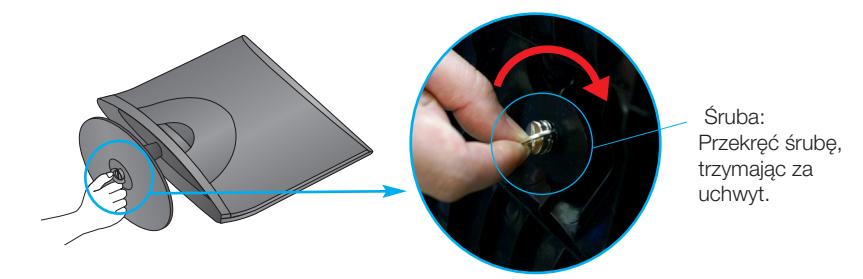

4. Po zmontowaniu wszystkich elementów ostrożnie podnieś monitor i ustaw go ekranem do przodu.

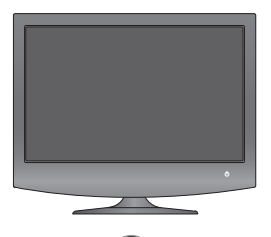

5. Przekreć śrube w lewo, aby oddzielić nóżke od podstawki.

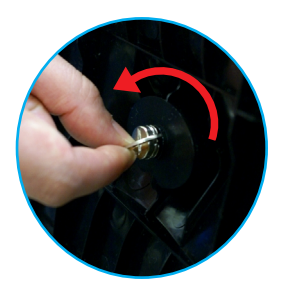

#### **WA**˚N**E**

- Na tej ilustracji przedstawiono ogólny model połaczenia. Twój monitor może się różnić od elementów pokazanych na rysunku.
- Nie przenoś monitora w pozycji do góry nogami, trzymając go tylko za podstawę. Monitor może upa ść i ulec uszkodzeniu lub zranić Cie w stope.
- Przed rozpoczęciem konfigurowania monitora należy się upewnić, że monitor, system komputerowy i inne dołączone urządzenia są wyłączon.

#### **Ustawianie pozycji wyświetlacza**

- $1\!\!$ . Wypróbuj różne sposoby wyregulowania pozycji panelu w celu zapewnienia sobie maksymalnego komfortu.
	- Zakres przechylenia: -5˚~15˚

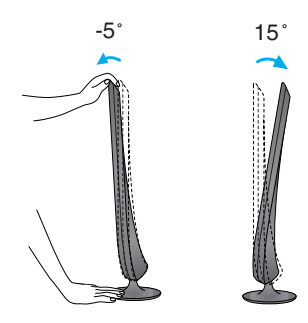

#### **WA**˚N**E**

- W celu zachowania wygodnej i ergonomicznej pozycji widzenia zaleca się, aby kat odchylenia monitora od pionu nie przekraczał pieciu stopni.
- Regulując kąt nachylenia ekranu, nie wkładaj palców między główną część monitora i nóżkę. Możesz sobie przyciąć palce.

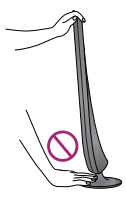

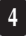

# Podłączanie do komputera

- **1.** Przed rozpoczeciem konfigurowania monitora należy się upewnić, że monitor, system komputerowy i inne dołaczone urzadzenia sa wyłaczone.
- $2$ . Podłącz przewód sygnałowy **①** . Następnie zabezpiecz połączenie przez przykręcenie śrub.
- $3$  Podłącz przewód zasilania @ do zasilacza prądu zmiennego/stałego **@** , a następnie podłącz kabel do gniazdka.

#### **UWAGA**

- Uproszczony widok z tyłu.
- Ten widok z tylu reprezentuje model ogólny; Twój monitor może się różnić od przedstawionego na ilustracji.
- Należy używać zgodnych z produktem ekranowanych przewodów interfejsu (15-stykowy kabel D-sub, kabel DVI).

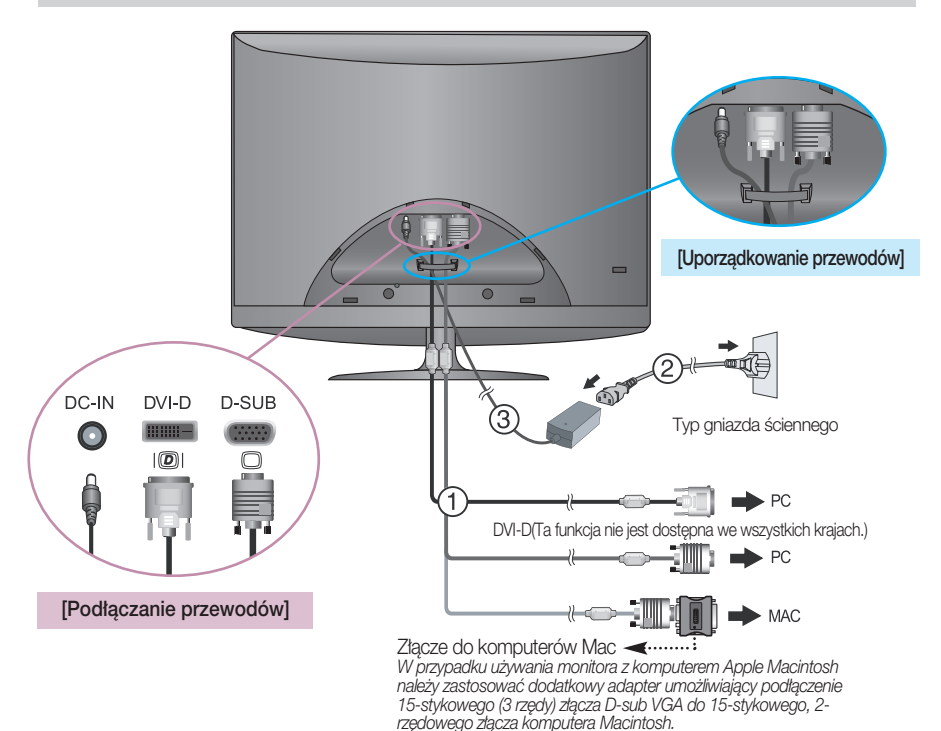

**3.** Naciśnij przycisk zasilania **U** z przodu, aby włączyć monitor. "Funkcja automatycznego ustawiania obrazu" zostanie automatycznie uruchomiona po w∏àczeniu monitora. (Tylko w trybie analogowym)

Przycisk Power (Zasilanie)

#### **UWAGA**

"Funkcja automatycznego ustawiania obrazu"? Ta funkcja zapewnia optymalne ustawienia monitora. Gdy u˝ytkownik po raz pierwszy podłączy monitor do komputera, funkcja ta automatycznie dostosuje ustawienia wyświetlacza optymalnie do sygnałów wejściowych.

Funkcja "AUTO/SET" (Auto/Ustaw)? Gdy podczas używania urządzenia lub po zmianie rozdzielczości wystąpią takie problemy jak rozmazany ekran, rozmazane litery, migotanie ekranu lub przekrzywienia ekranu, naciśnij przycisk funkcji "AUTO/SET" (Auto/Ustaw), aby poprawić rozdzielczość.

### Zakładanie lub zdejmowanie tylnej pokrywki

1. Aby zamocować tylną pokrywkę, wyrównaj dwa otwory i wepchnij pokrywkę, jak pokazano na ilustracji.

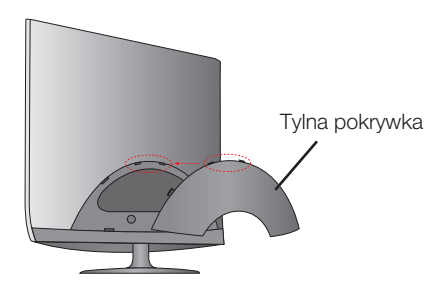

#### **UWAGA**

- Po podłączeniu przewodów przed użyciem urządzenia należy założyć tylną pokrywkę. (Opis sposobu podłaczenia przewodu znajduje się na stronie 5).
- **2.** Aby zdjać tylna pokrywke, chwyć jej dolna cześć i pociagnij ja do tyłu.

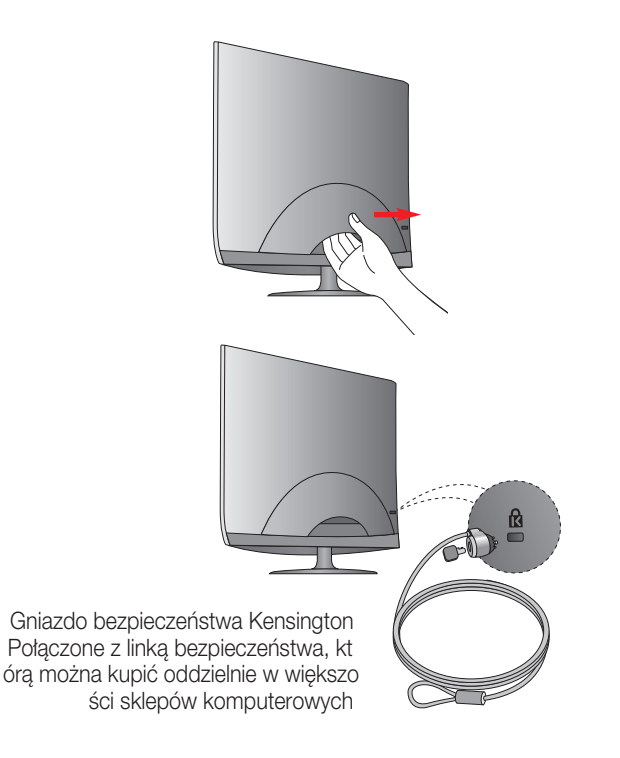

### **Przyciski na panelu przednim Z boku** A ה<br>כ  $\mathcal{P}$ **NENL** SOURCE 3 6 ENGINE<sup>(-)</sup>  $\phi$ **AUTO/SE** 4 **Przycisk** Użyj tego przycisku, aby przejść do opcji EZ ZOOMING, 4:3 IN WIDE, PHOTO EFFECT. Wiecej informacji można znaleźć na stronie 11. 2 **Przycisk MENU** Przycisk ten służy do wchodzenia lub wychodzenia z menu ekranowego. OSD ZABLOKOWANE/ODBLOKOWANE Funkcja ta umożliwia blokowanie bieżących ustawień **OSD ZABLOKOWANE** sterowania, tak aby nie mogły być zmienione nieumyślnie.

Naciśnij przycisk MENU i przytrzymaj przez kilka sekund. Powinien się pojawić komunikat "OSD ZABLOKOWANE".

W każdej chwili możesz odblokować przyciski sterujące menu ekranowego, naciskając i przytrzymując przez kilka sekund przycisk MENU (Menu). Powinien się pojawić komunikat "OSD ODBLOKOWANE".

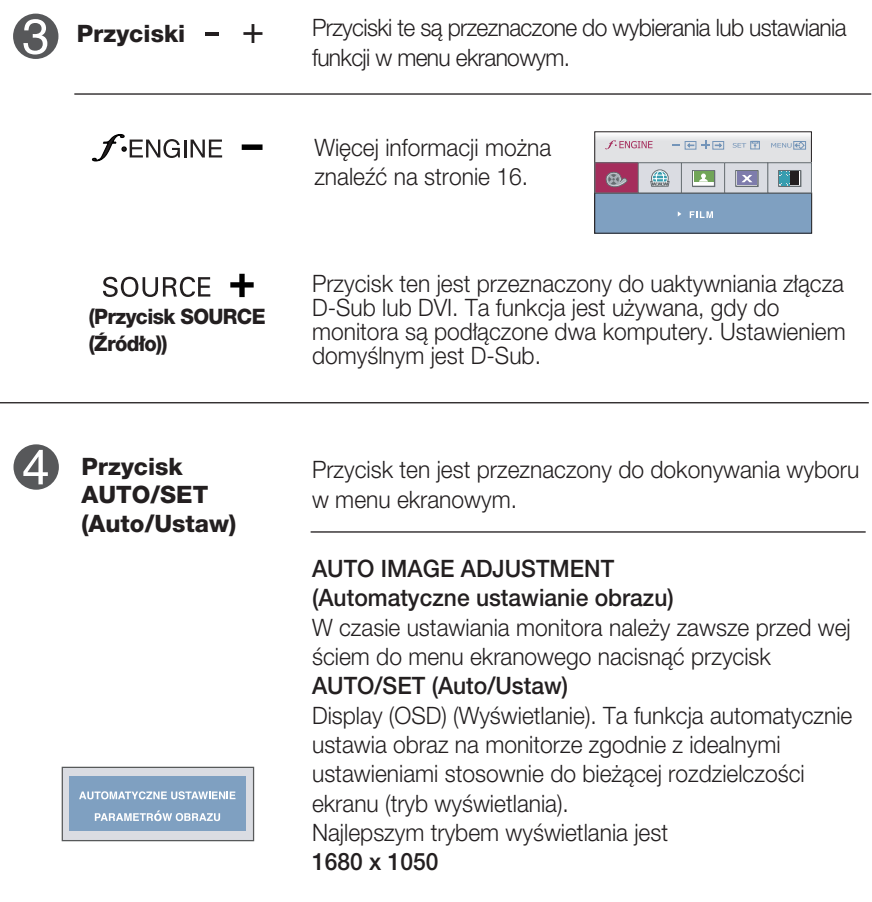

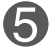

**Przycisk Power (Zasilanie) /**

Przycisk ten jest przeznaczony do w∏àczania i wy∏àczania monitora. Jeśli monitor działa prawidłowo (tryb włączenia), **Wskaźnik zasilania** wskaźnik zasilania nadal świeci na niebiesko. Jeśli monitor znajduje się w trybie oszczędzania energii, wskaźnik zasilania miga na niebiesko.

### **Regulacja ekranu**

Za pomocà systemu menu ekranowego ustawianie rozmiarów obrazu, jego pozycji i parametrów pracy monitora jest łatwe i szybkie. W celu zaznajomienia użytkownika z elementami sterującymi poniżej podano krótki przykład.

Niniejszy rozdział zwiera opis dostępnych elementów regulacyjnych i wybieranych parametrów, które są dostępne za pomocą menu ekranowego.

UWAGA

■ Przed dokonaniem zmian regulacji obrazu należy zaczekać co najmniej 30 minut, aż monitor osiàgnie stabilne warunki pracy.

Aby wykonać regulacje w menu ekranowym, należy postepować według poniższej procedury:

$$
MENU \rightarrow - + \rightarrow AUTO/SET \rightarrow - + \rightarrow MENU
$$

- ျ Naciśnij przycisk MENU (Menu), po czym pojawi się główne menu ekranowe (OSD)
	- Aby wybrać element sterujący, użyj  $-$  ,  $+$  ub przycisków. Kiedy żądana ikona zostanie podświetlona, naciśnij przycisk AUTO/SET (Auto/Ustaw).
- 

Użyj przycisków  $-\!/ +$  aby odpowiednio wyregulować obraz. Użyj przycisku AUTO/SET (Auto/Ustaw), aby wybraç inne elementy podmenu.

 $4!$  Naciśnii przycisk MENU (Menu) jeden raz, aby wrócić do menu głównego w celu wyboru innej funkcji. Naciśnij przycisk MENU (Menu) dwa razy, aby wyjść z menu ekranowego.

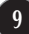

W poniższej tabeli przedstawiono menu sterowania, regulacji i ustawień menu ekranowego (OSD).

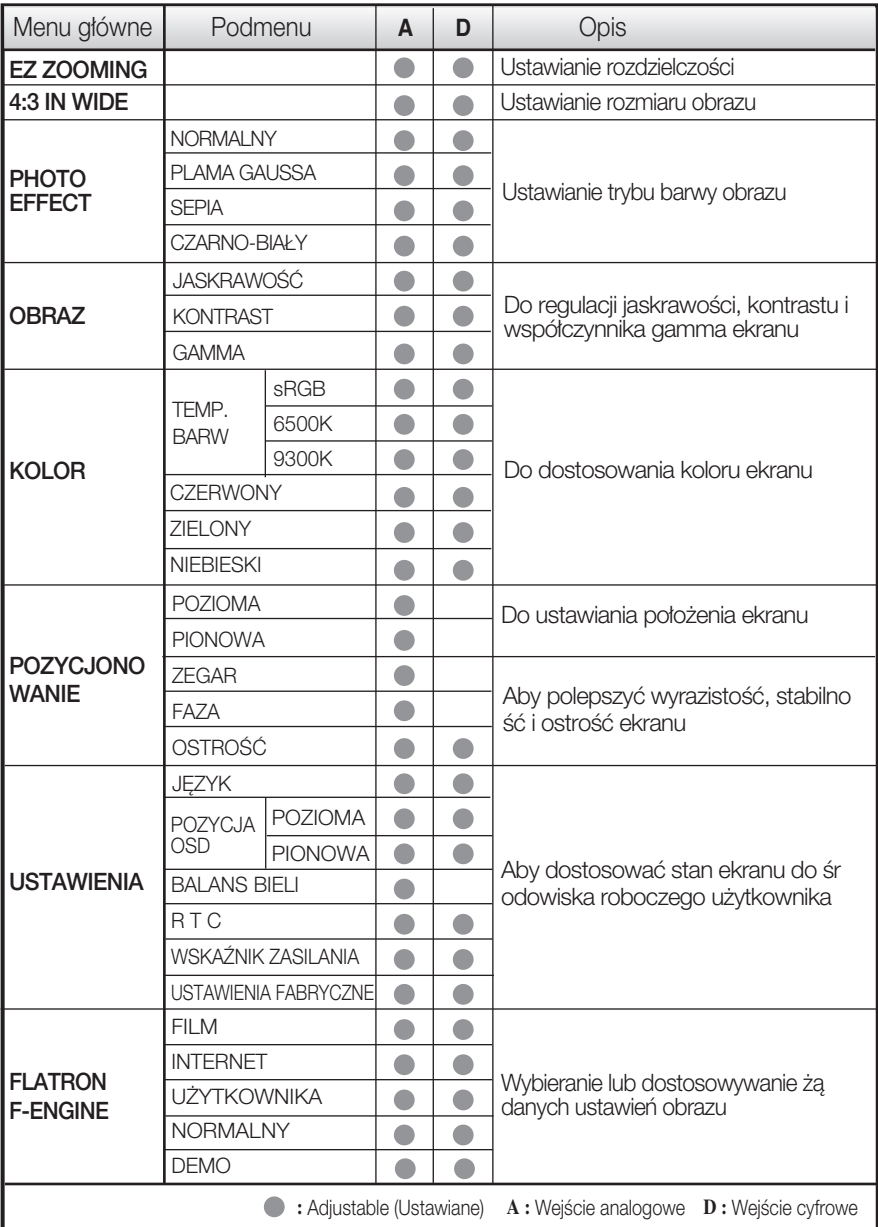

UWAGA

Kolejność ikon może się różnić zależnie od modelu (10~16).

Języki OSD (menu ekranowego) na monitorze mogą się różnić od przedstawionych w podręczniku.

Naciśnięcie przycisku **FÜ∩** (ROZRYWKA) po prawej stronie monitora spowoduje wyświetlenie menu ekranowego.

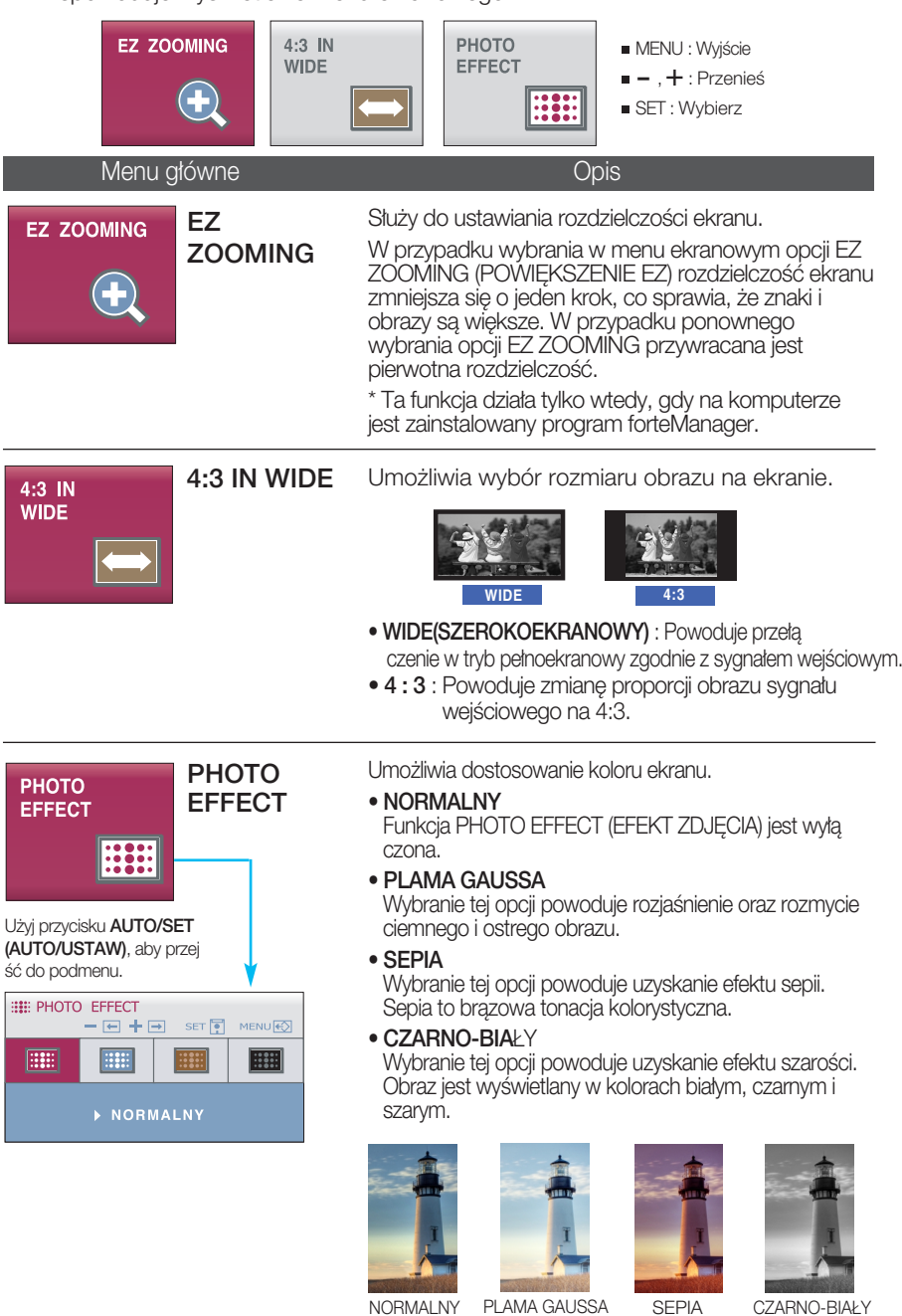

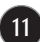

**Przedstawiono procedurę wybierania i regulacji parametrów w systemie menu** ekranowego (OSD). Poni˝ej wymieniono ikony, ich nazwy oraz opisy wszystkich elementów pokazywanych w Menu.

Naciśnij przycisk MENU, po czym pojawi się główne menu ekranowe (OSD).

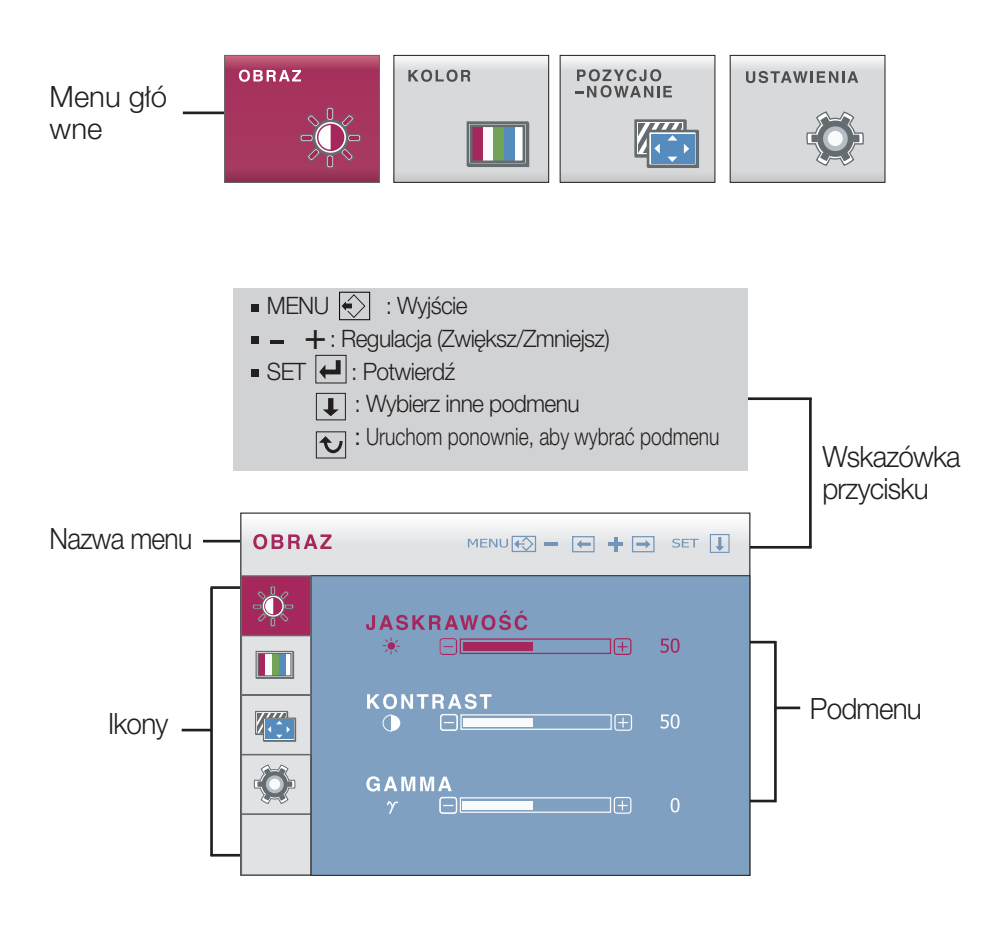

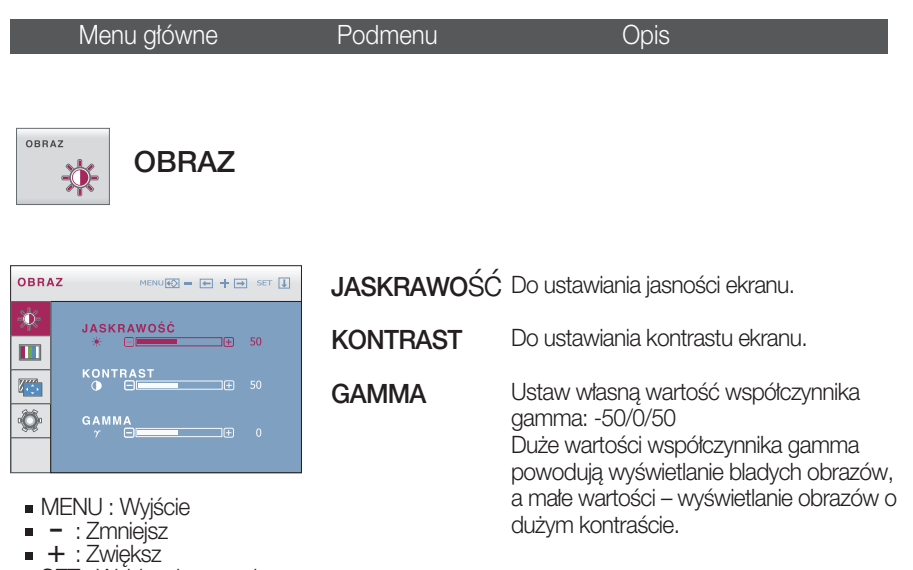

SET : Wybierz inne podmenu

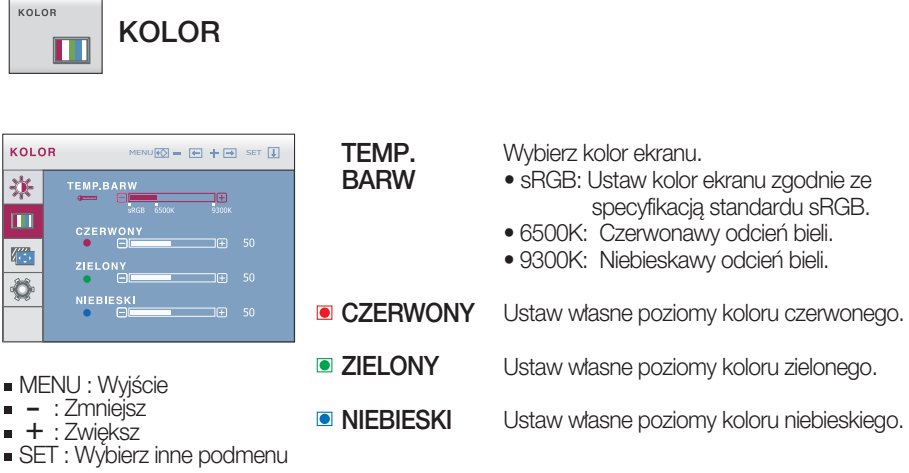

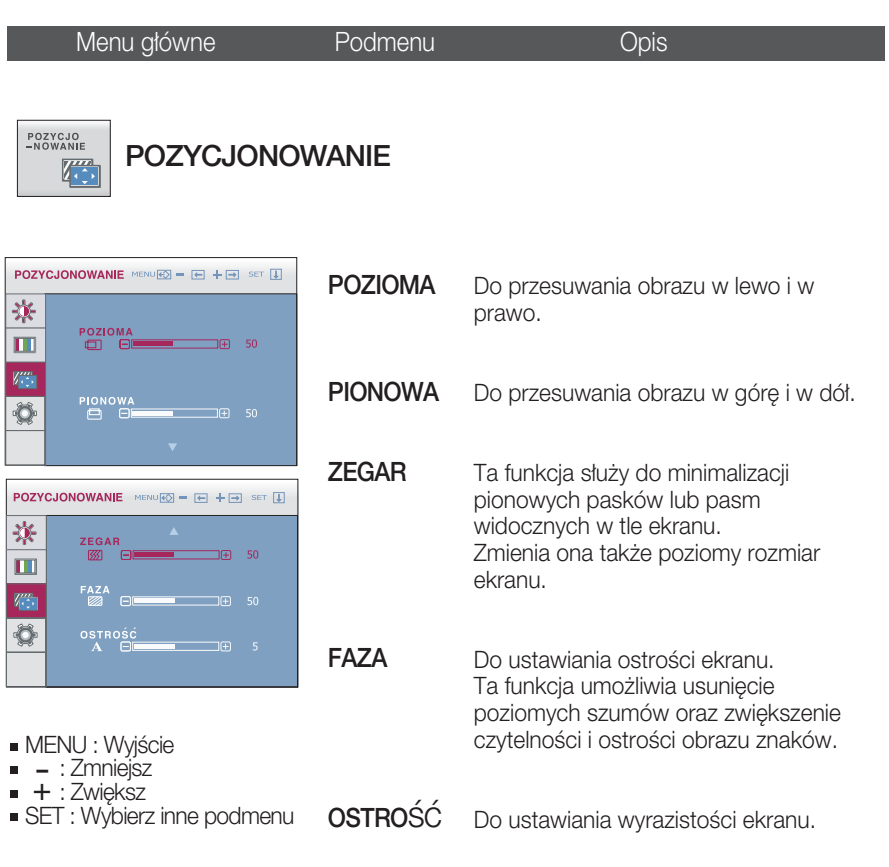

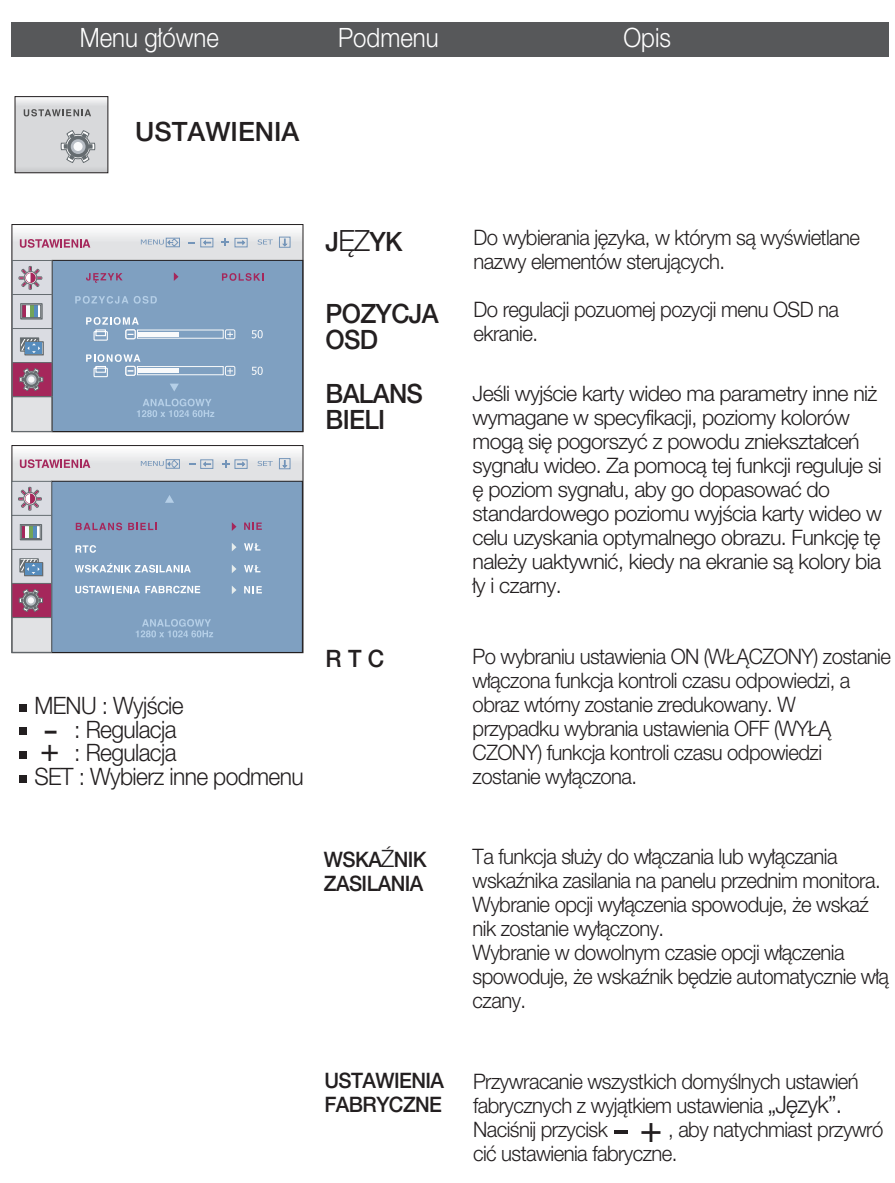

#### **UWAGA**

Jeśli to nie poprawi obrazu na ekranie, należy przywrócić domyślne ustawienia fabryczne. W razie potrzeby należy ponownie użyć funkcji równoważenia bieli. Funkcja ta może być włączona tylko wtedy, gdy sygnał wejściowy jest sygnałem analogowym.

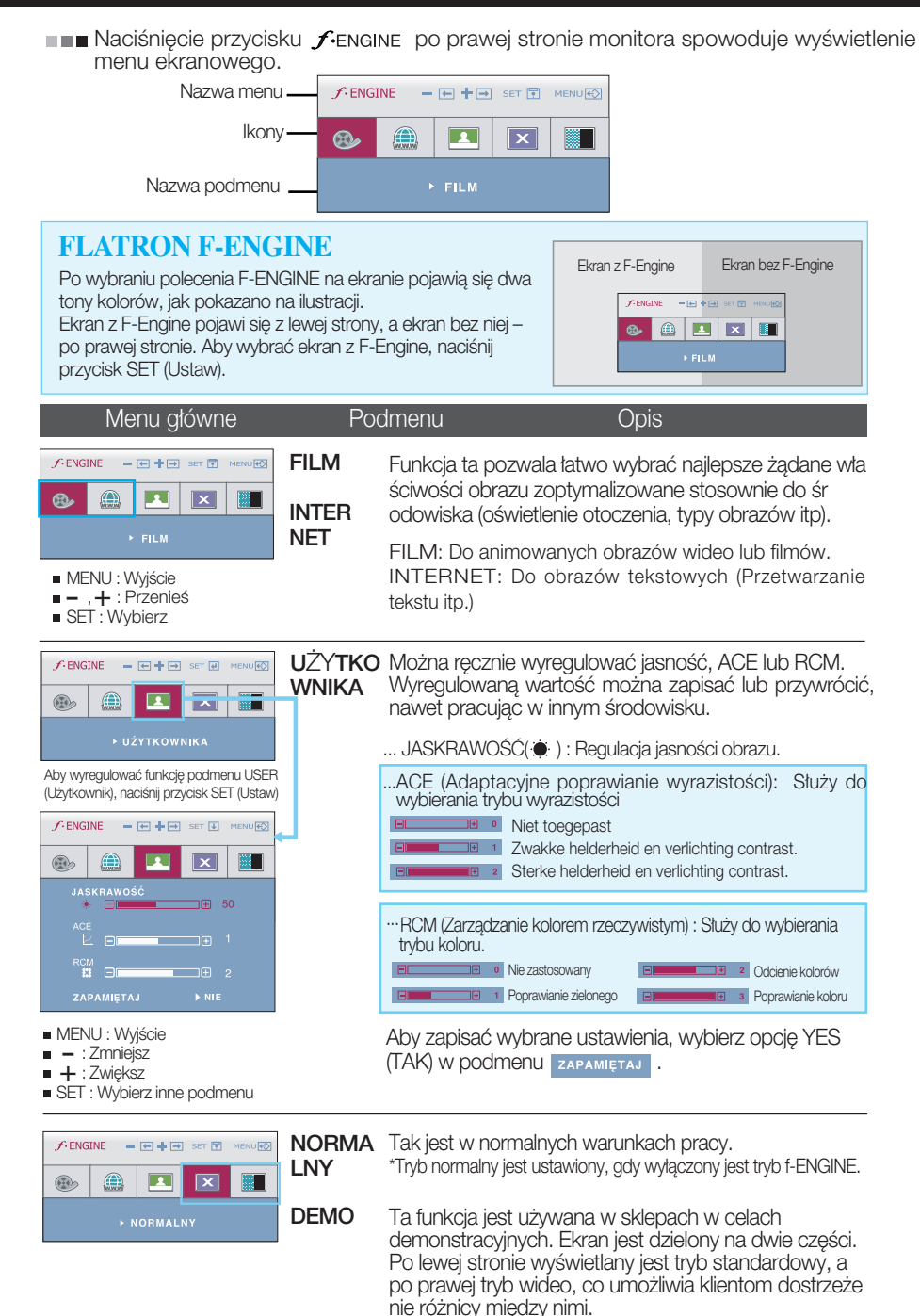

Przed wezwaniem serwisu sprawdź następujące symptomy.

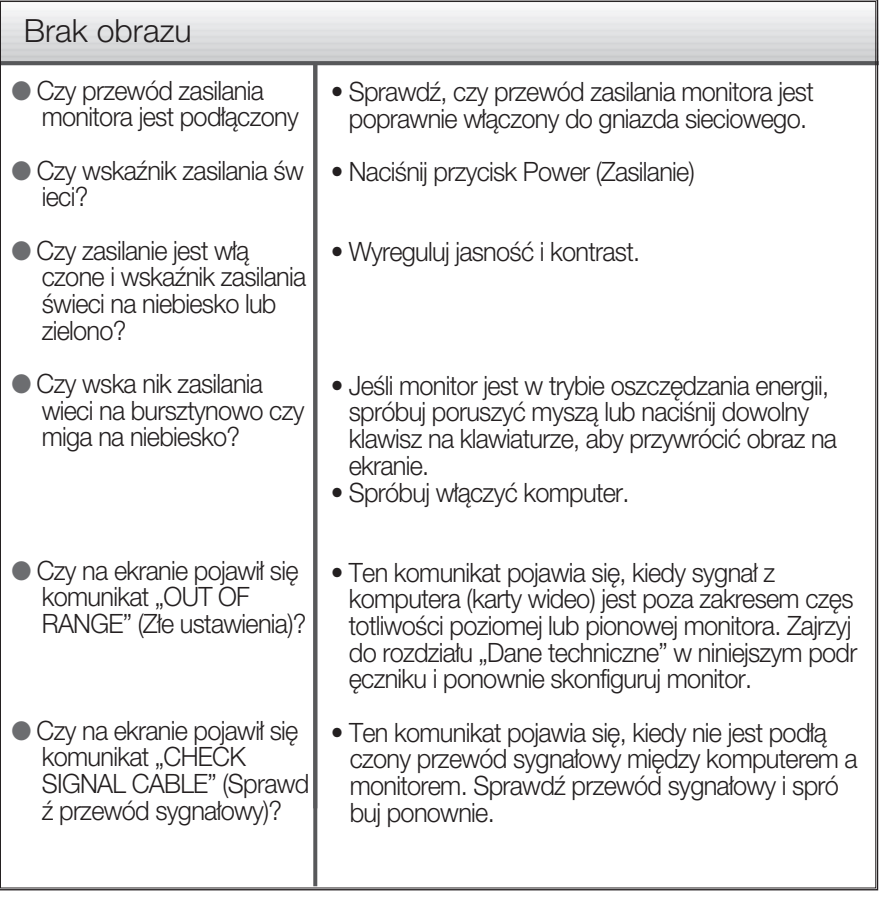

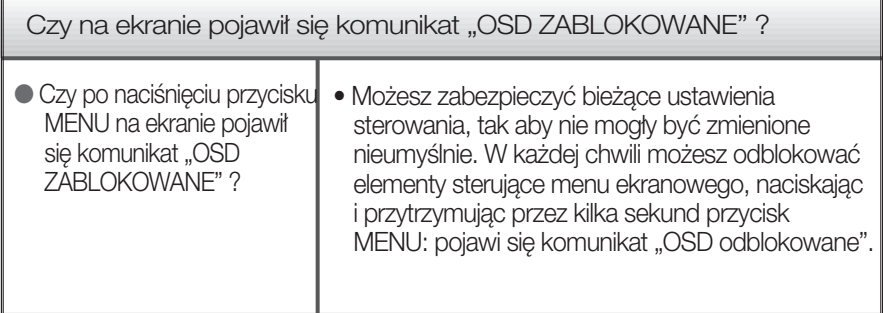

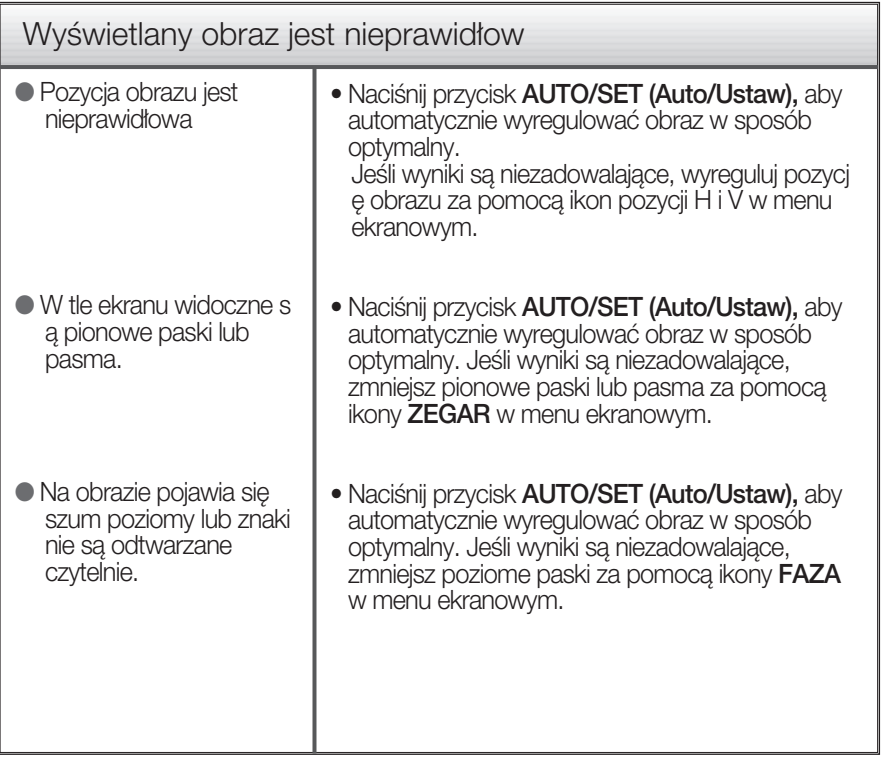

#### Ważne

- Sprawdê w komputerze Panel sterowania --> Monitor -->Ustawienia, aby zobaczyć, czy została zmieniona częstotliwość lub rozdzielczość. Jeśli tak, ponownie ustaw zalecaną rozdzielczość karty wideo
- $\blacksquare$  Jeśli zalecana rozdzielczość (optymalna rozdzielczość) nie jest wybrana, wyświetlane litery mogą być rozmazane, a obraz może być przyciemniony, przycięty lub skośny. Upewnij się, że wybrana została zalecana rozdzielczość.
- Metody konfiguracji mogą być różne w przypadku różnych komputerów i systemó w operacyjnych, a wspomniana wyżej rozdzielczość może nie być obsługiwana przez kartę wideo. W takim przypadku należy zapytać producenta komputera lub karty wideo.

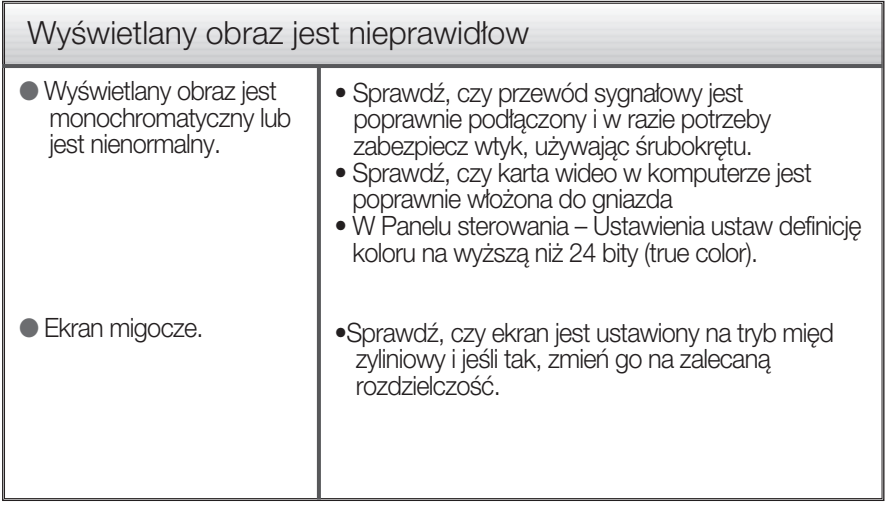

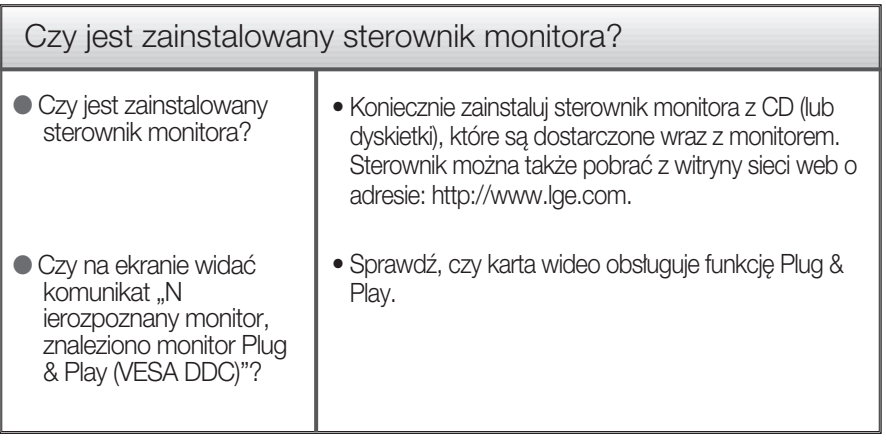

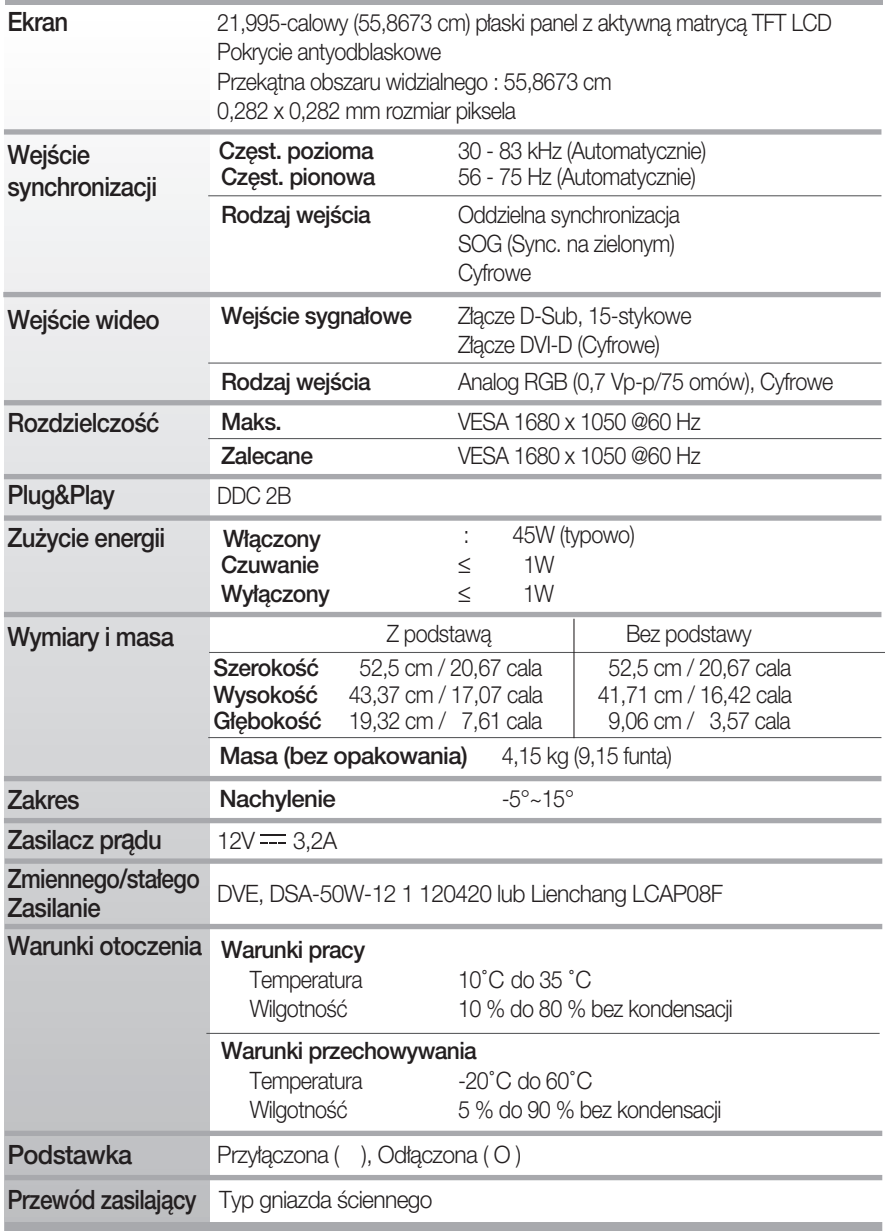

#### UWAGA

Informacje w tym dokumencie mogà ulec zmianie bez powiadomienia.

# Tryby wstępnie ustawione (Rozdzielczość)

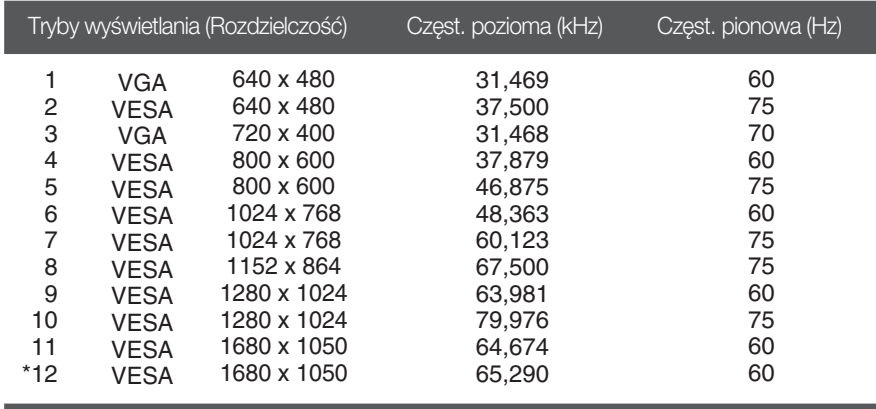

\*Tryb zalecany

#### Wskaźnik

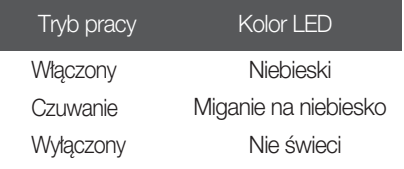

# **Digitally yours FREE**....

LG Electronics Polska Sp. z o. o. Al. Jerozolimskie 162a 02-342 Warszawa tel.: 0801-545454 (LGLGLG) faks: 022-48-17-888 www.lge.pl

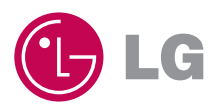